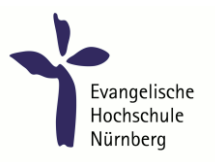

## **EVHN\_WLAN Kurzanleitung**

## **Benutzung des WLANs mit Web-Authentifizierung**

- 1. Verbinden mit dem Drahtlosnetzwerk: EVHN\_WLAN (am Plärrer: EVHN\_PLAERRER)
- 2. Starten eines Browsers (Internet-Explorer, Firefox o.ä.)
- 3. Aufruf einer beliebigen neuen Webseite oder untenstehenden QR-Code scannen (beliebige neue Adresse eintippen - bei manchen Geräten reicht es nicht aus nur die Startseite neu zu laden, bei Problemen an der Stelle bitte eine beliebige IP-Adresse verwenden, z.B[. http://1.1.1.1](http://1.1.1.1/) )
- 4. Zertifikat-Sicherheitsabfrage positiv bestätigen

Um die Login-Seite problemlos aufrufen zu können ist es notwendig das EVHN-Intern-Root-Zertifikat zu installieren. Download hier:

[evhn-intern-root-ca\\_der.cer](https://www.evhn.de/sites/default/files/media/certs/evhn-intern-root-ca_der.cer) DER-Format, cer-Datei (Windows "Vertrauenswürdige Stammzertifizierungsstellen"

für Internet-Explorer und Google-Chrome) [evhn-intern-root-ca\\_pem.crt](https://www.evhn.de/sites/default/files/media/certs/evhn-intern-root-ca_pem.crt) PEM-Format, crt-Datei (Firefox verwendet eigenen Zertifikatspeicher)

5. Login mit EVHN-Zugangsdaten

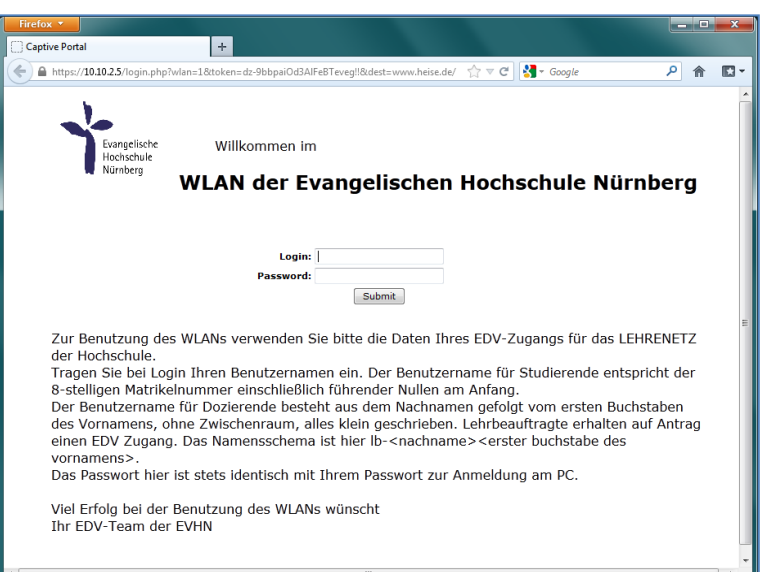

## **EVHN\_WLAN URL-Loginseite:**

<https://10.200.0.5/login.php?wlan=1&token=AdphW2slxBo-wkO2ipnpXw!!&dest=www.evhn.de/>

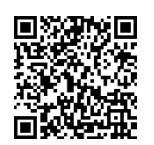

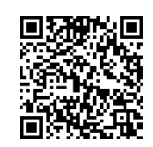

**EVHN\_PLAERRER URL-Loginseite:**

<https://10.210.0.5/login.php?wlan=2&token=P9D-VsTCARbk2Aih0t395A!!&dest=www.evhn.de/>